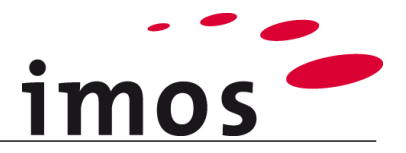

# **Descriptor**

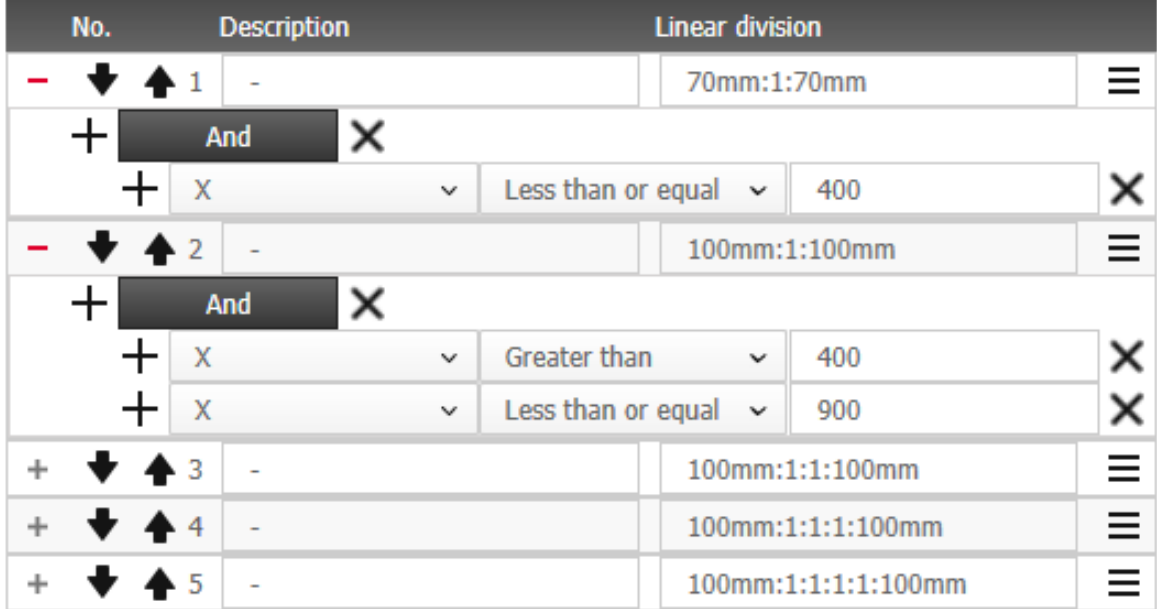

We make every effort to ensure the content of our documentation is complete, accurate and up to date. However, continuous development of the described software means it is not possible to guarantee the information is accurate, complete and up to date at all times.

We shall endeavor to incorporate in subsequent versions corrections to any errors or omissions we either become aware of or which are reported to us. imos does not accept liability for direct or indirect damages caused by the use or non-use of the information provided or caused by the use of incorrect or incomplete information. The descriptions in this document are subject to change without notice. All rights reserved.

Creation Date: 23.09.2019; Last change: 06.02.2020 Used Version: imos iX 2019 SR1

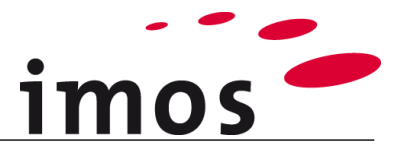

#### **Content**

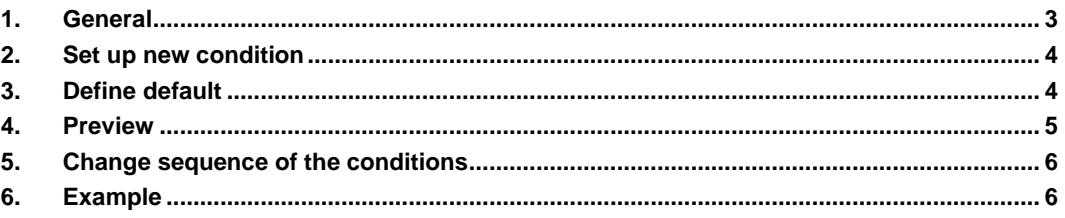

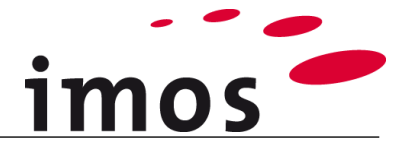

# <span id="page-2-0"></span>**1. General**

The Descriptors are administrated in the Element Manager and are used in linear divisions.

The descriptors are located beneath the node **General Rules**.

There is a graphical user interface for simplifying the handling available in the data system. This is an advantage for the definition of the operators in particular.

Besides, nesting can be made with the definition of the conditions.

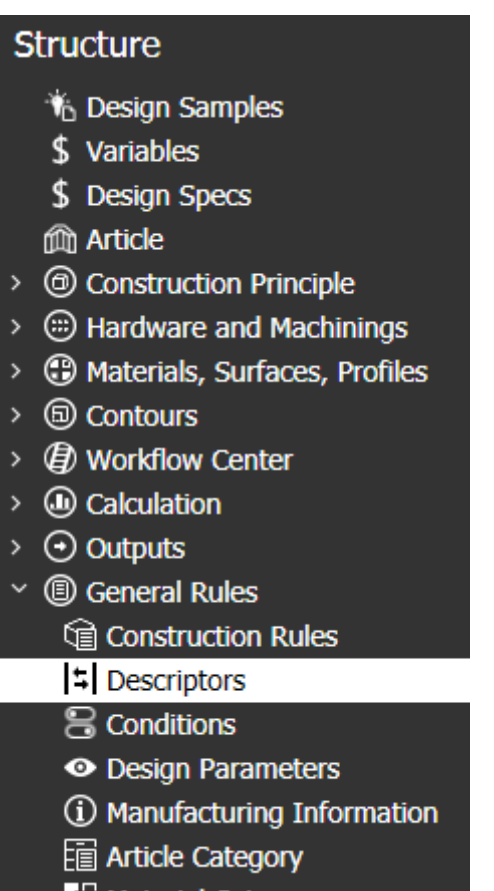

**E Material Category** 

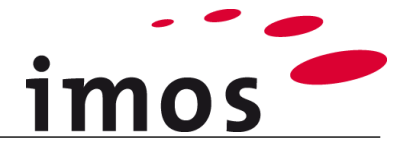

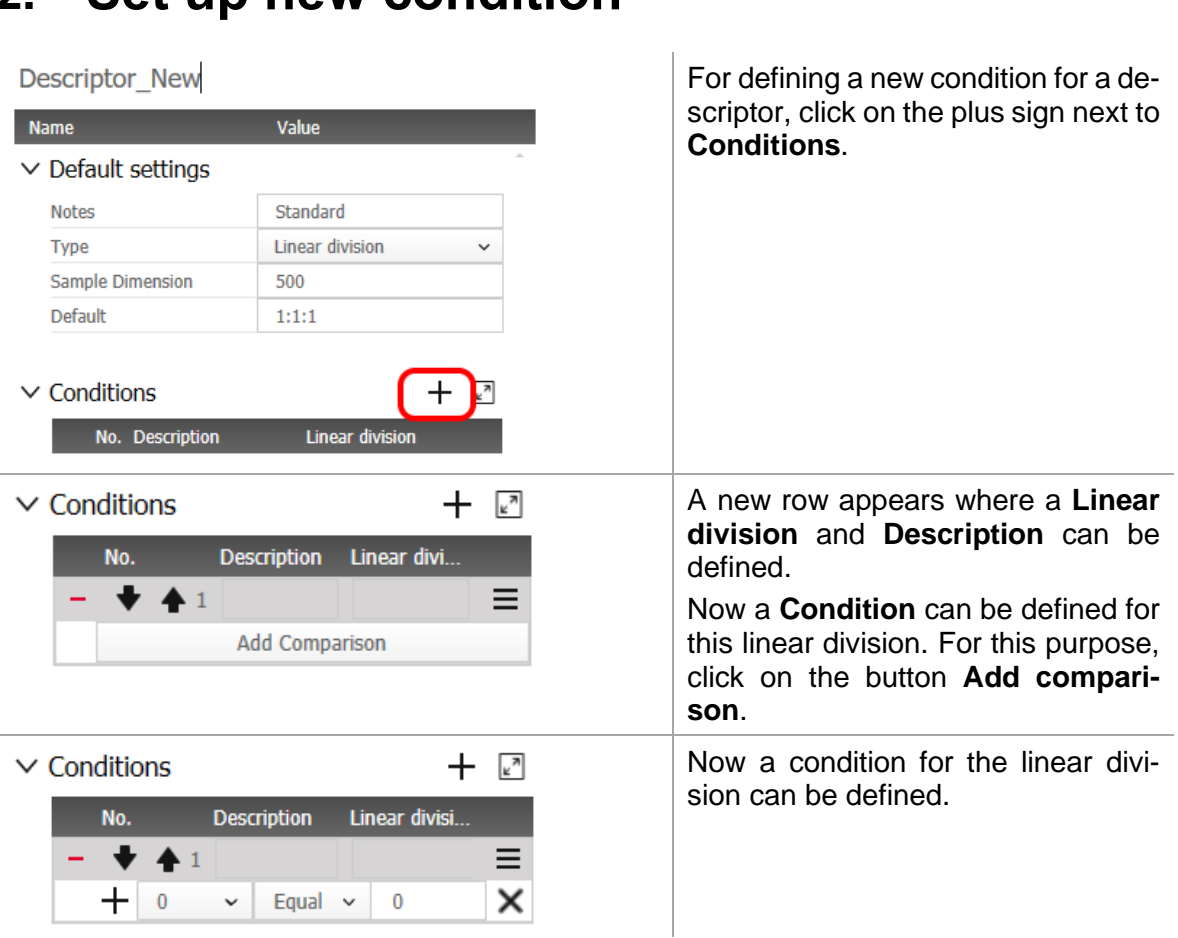

# <span id="page-3-0"></span>**2. Set up new condition**

# <span id="page-3-1"></span>**3. Define default**

The default value for a linear division is always used, if none of the defined conditions is valid for the current situation.

**Descriptor New** 

I

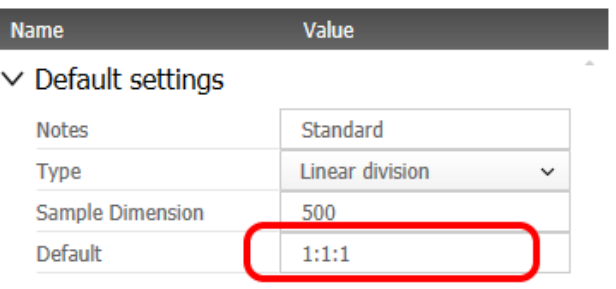

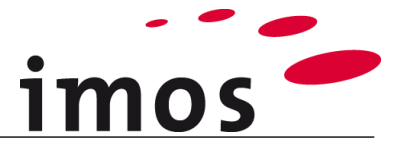

## <span id="page-4-0"></span>**4. Preview**

A preview of the defined division can be displayed on the right side. For displaying the preview, click on the arrow next to **Preview**.

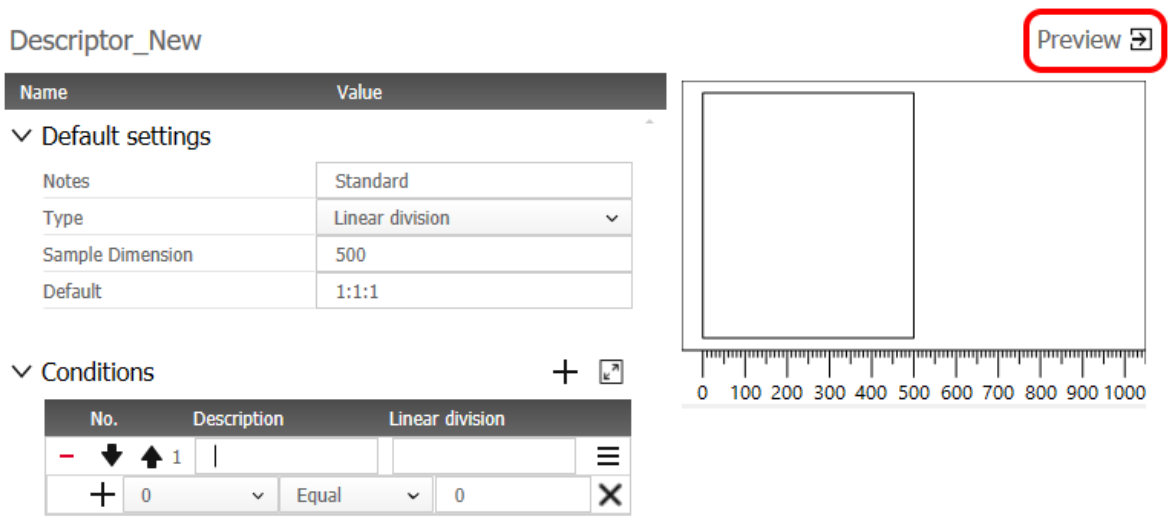

If a condition is clicked in the row, then the corresponding preview is displayed on the right side referring to the defined preview length.

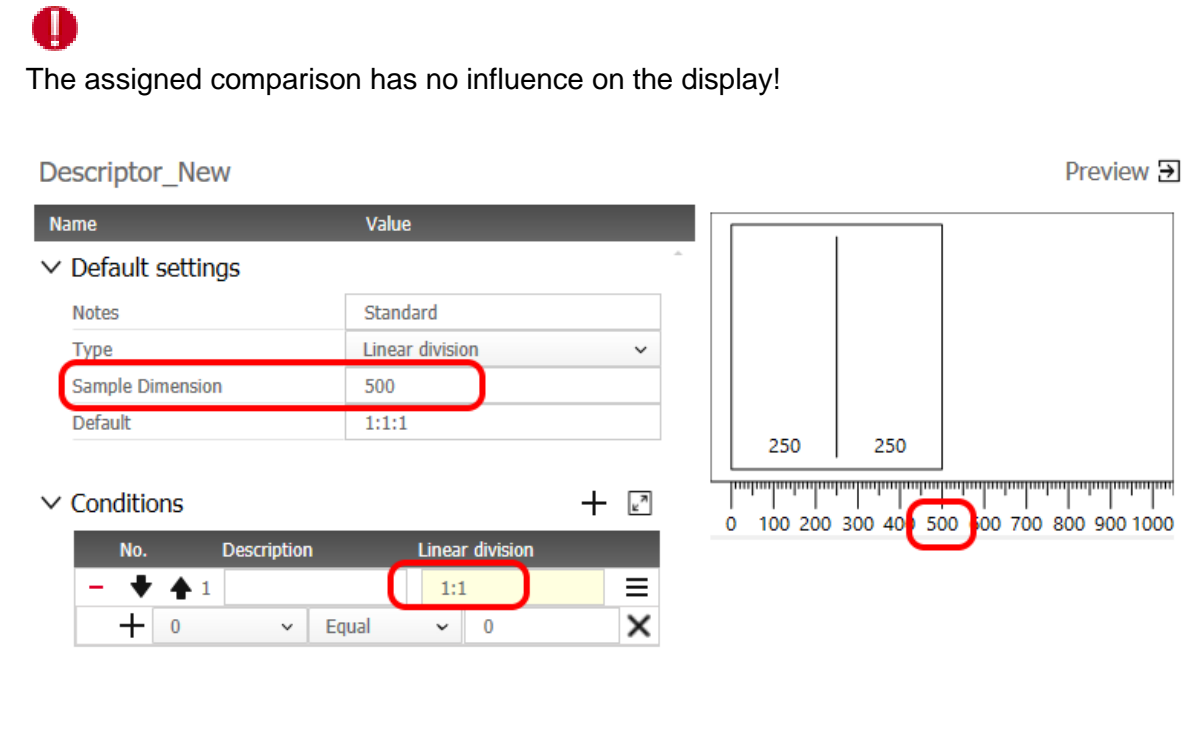

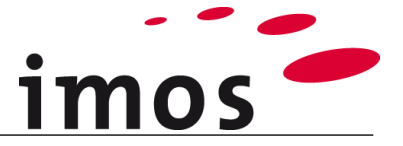

### U

If the display on the right is too small, then the mouse just has to be clicked as much as possible to the right in the preview and the dimension sample is adjusted.

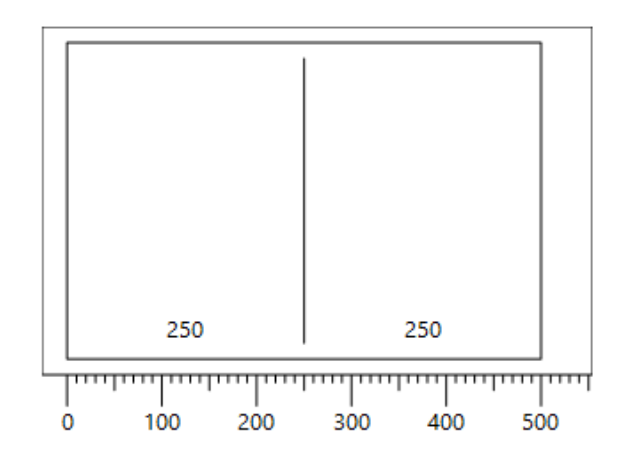

# <span id="page-5-0"></span>**5. Change sequence of the conditions**

The **sequence** of the created conditions can still be modified later.

For this purpose, the corresponding row must be clicked and then either click on the arrow above or below so that the row can be moved!

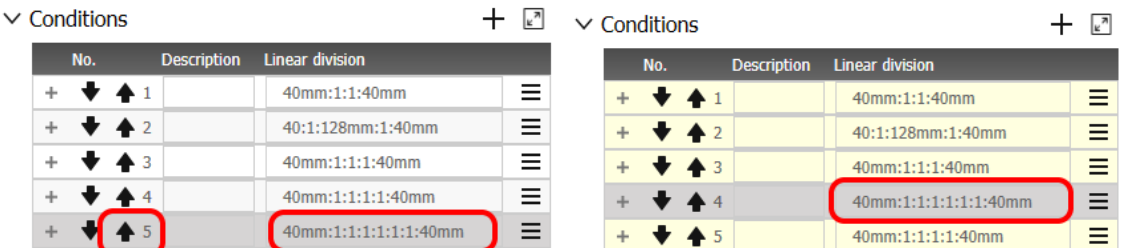

# <span id="page-5-1"></span>**6. Example**

The set up of a descriptor is described by meand of an example.

A descriptor for a hinge is needed. The following conditions must be observed:

**1.** For small doors that have a dimension **smaller than 400mm**, **2 hinges** should be used.

They a **distance of 70mm** to the edge of the door.

- **2.** For a door dimension between **400mm and 900mm** also **2 hinges** are insertd, but with a **distance of 100mm** to the edge of the door.
- **3.** And for door dimension between **900 and 1600mm 3 hinges** are inserted. With a distance of 100mm to the edge of the door.
- **4. 4 Hinges** are inserted as **Default**. With a distance of 100mm to the edge of the door.

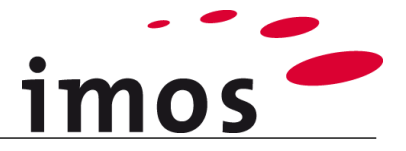

### Start with the **smallest** dimension!

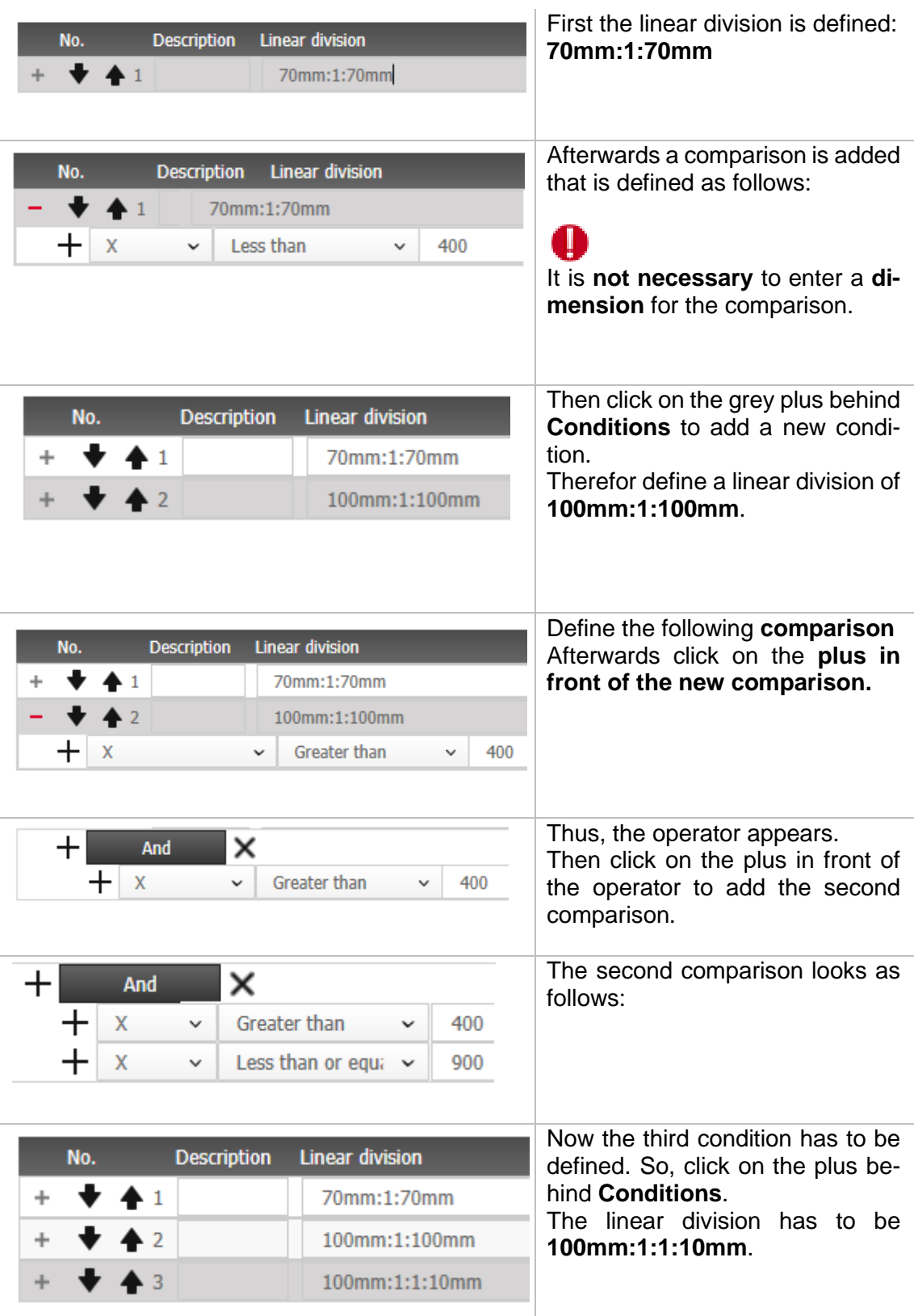

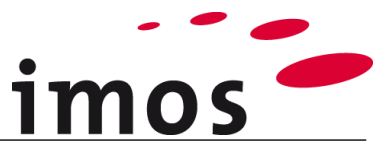

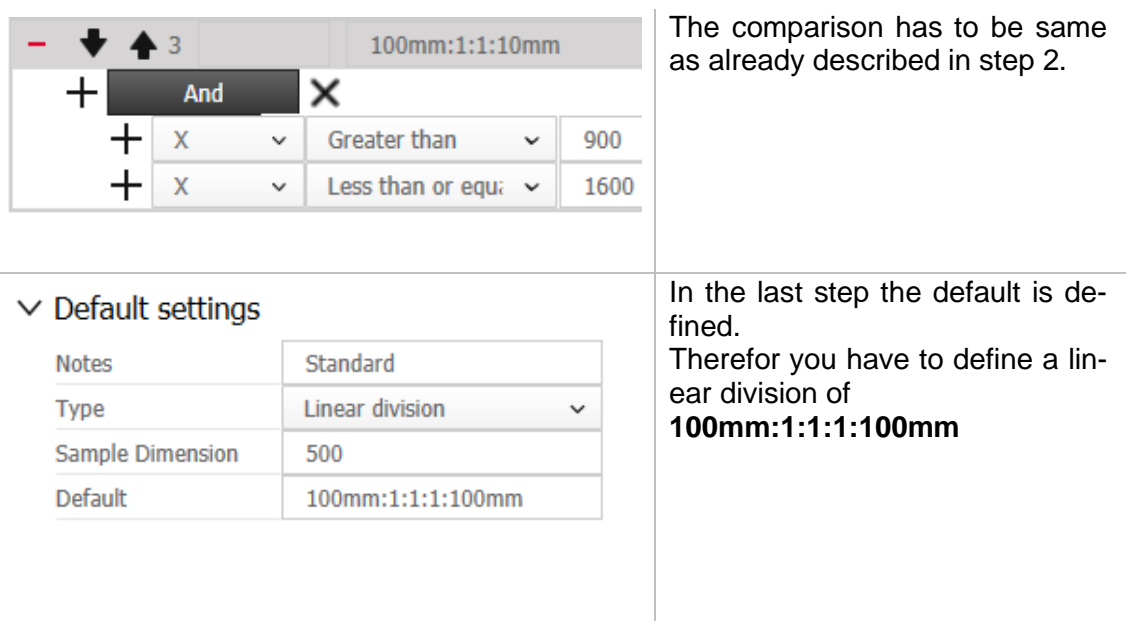

L